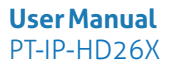

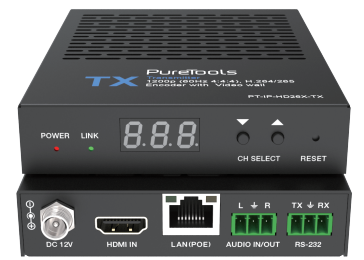

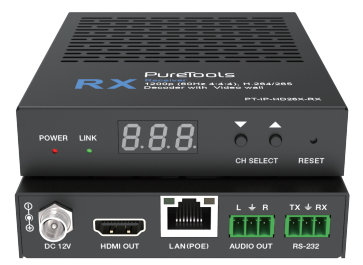

### **User Manual**

#### **H.264/265 Encoder/Decoder 1200p (60Hz 4:4:4) with Video wall**

**Model PT-IP-HD26X**

Designed in Germany

© 2022PureLink GmbH All rights reserved.

PureTools

## **Preface**

Read this user manual carefully before using this product. Pictures shown in this manual are for reference only. Different model layouts and specifications are subject to the physical product.

This manual is for operation instructions only, not for any maintenance usage.

In the constant effort to improve our product, we reserve the right to make changes in functions or parameters without prior notice or obligation.

## **Trademarks**

Product model and logo are trademarks. Any other trademarks mentioned in this manual are acknowledged as the properties of the trademark owner. No part of this publication may be copied or reproduced without the prior writ ten consent.

## **FCC Statement**

This equipment generates, uses and can radiate radio frequency energy and, if not installed and used in accordance with the instructions, may cause harmful interference to radio communications. It has been tested and found to comply with the limits for a Class B digital device, pursuant to part 15 of the FCC Rules. These limits are designed to provide reasonable protection against harmful interference in a commercial installation.

Operation of this equipment in a residential areais likely to cause interference, in which case the user at their own expense will be required to take whatever measures may be necessary to correct the interference.

Any changes or modifications not expressly approved by the manufacture wouldvoid the user's authority to operate the equipment.

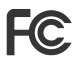

PureTools

#### **REACH | 1907/2006/EU**

#### **ROHS | 2011/65/EU**

PureLink hereby declares that this product **PureTools PT-IP-HD26X**complies with Directives 1907/2006/EU und 2011/65/EU.

#### **EMC / LVD (Electro Magnetic Compatibility / Low Voltage Directive)**

PureLink GmbH hereby declares that this product **PureTools PT- IP-HD26X** complies with Directives 2014/30/EU and 2014/35/EU. The full text of the EU Declaration of Conformity is available at the following Internet address:

http://www.purelink.de/ce/4251364736173CE.pdf http://www.purelink.de/ce/4251364736180\_CE.pdf

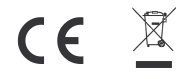

# PureTools

## **SAFETY PRECAUTIONS**

To ensure the best from the product, please read all instructionscarefully before using the device. Save this manual for further reference.

- Unpack the equipment carefully and save the original box and packing material for possible future shipment
- Follow basic safety precautions to reduce the risk of fire, electrical shock and injury to persons.
- Do not dismantle the housing or modify the module. It may result in electrical shock or burn.
- Using supplies or parts not meeting the products' specifications may cause damage, deterioration or malfunction.
- Refer all servicing to qualified service personnel.
- To prevent fire or shock hazard, do not expose the unit to rain, moisture or install this product near water.
- Do not put any heavy items on the extension cable in case of extrusion.
- Do not remove the housing of the device as opening or removing housing may expose you to dangerous voltage or other hazards.
- Install the device in a place with fine ventilation to avoid damage caused by overheat.
- Keep the module away from liquids.
- Spillage into the housing may result infire, electrical shock, or equipment damage. If an object or liquid falls or spills on to the housing, unplug the module immediately.
- Do not twist or pull by force ends of the optical cable. It can cause malfunction.
- Do not use liquid or aerosol cleanersto clean this unit. Always unplug the power to the device before cleaning.
- Unplug the power cord when left unused for a long period of time.
- Information on disposal for scrapped devices: do not burn or mix with general household waste, please treat them asnormal electrical wastes.

# **PureTools**

### **Content**

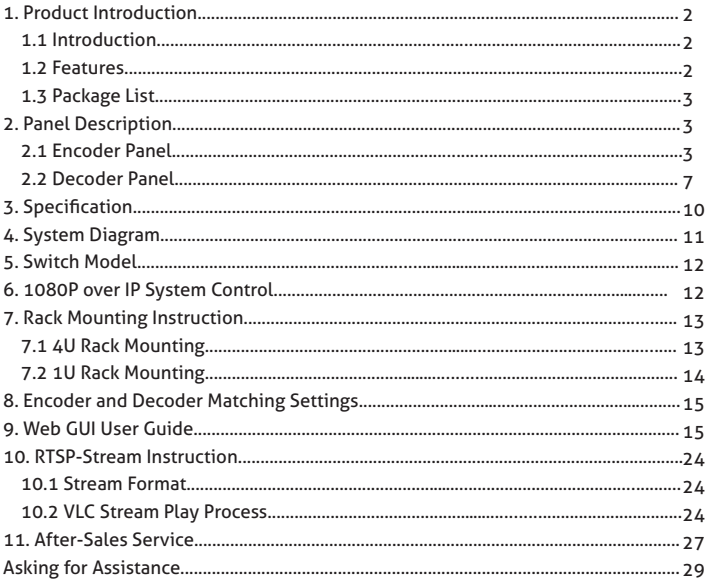

## <span id="page-5-0"></span>**1.Product Introduction**

### **1.1 Introduction**

The AV over IP product distributes multiple HD sources to multiple HD display devices over a 100M/1G Network Switch. It offers configurable high quality, low-bandwidth H.265/H.264 configurable compression video and supports resolution up to 1920x1200@60Hz 4:4:4. Signal transmission distance can be extended up to 100m via CATE5E/6/6A/7 cable. The product supports analog audio embedding and extracting. It also supports RS-232 control (pass-through & Guest mode) and single-machine control (without a Controller Box, matrix switching can be realized with panel buttons or RS-232 control).

### **1.2 Features**

- **•** HDMI 1.3 and HDCP 1.4 compliant
- Video resolution up to 1920x1200@60Hz 4:4:4<br>• Supports 4.95Gbps video bandwidth
- **•** Supports 4.95Gbps video bandwidth
- **•** Signal transmission distance can be extended up to 100m via CATE/6/6A/7 cable
- **•** Supports point-to-point signal extension
- **•** Supports signal distribution, multicast mode, distributed matrix and video wall (up to 9 x 9) functions over a 1G Network Switch
- **•** Intelligent video wall management makes it achievable of novel layout of wall configurations
- **•** Supports LPCM 2.0CH (32/44.1/48KHz) audio format
- **•** Supports audio embedding and extracting<br>• Supports RS-232 control (pass-through & t
- **•** Supports RS-232 control (pass-through & Guest mode)<br>• Supports main stream encoding modes
- **•** Supports main stream encoding modes
- **•** Stream parameters can be configured via Web GUI or Controller Box
- **•** Controlled via panel buttons, RS-232, TCP/IP, Web GUI and Controller Box
- **•** Supports POE function (802.3af Class 3, PD mode)
- **•** Smart networking design for easy and flexible installation

# PureTools

### <span id="page-6-0"></span>**1.3 Package List**

- **•** 1 x 1GbE Encoder
- **•** 2 x 3-pin Phoenix Connectors (3.81mm, male)
- **•** 4 x Machine Screws (4mm M3)
- **•** 2 x Mounting Ears
- **•** 1 x 12V/1A Locking Power Adapter
- **•** 1 x User Manual

## **2.Panel Description**

**2.1 Encoder Panel**

- **•** 1 x 1GbE Decoder
- **•** 2 x 3-pin Phoenix Connectors (3.81mm, male)
- **•** 4 x Machine Screws (4mm M3)
- **•** 2 x Mounting Ears
- **•** 1 x 12V/1A Locking Power Adapter
- **•** 1 x User Manual

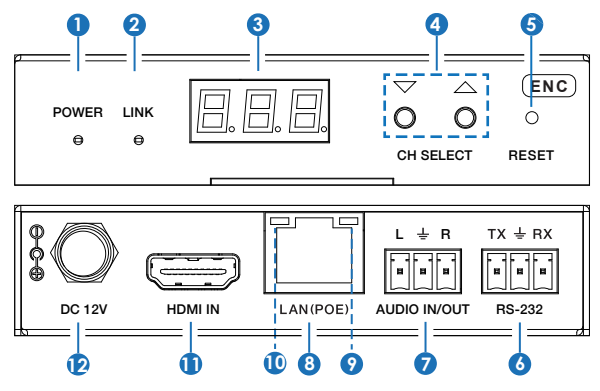

**or**

# PureTools

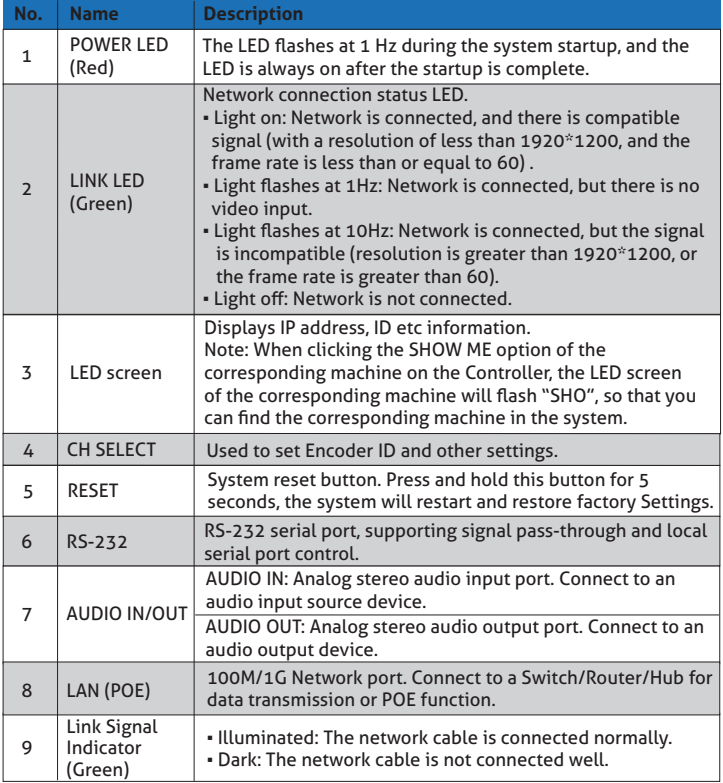

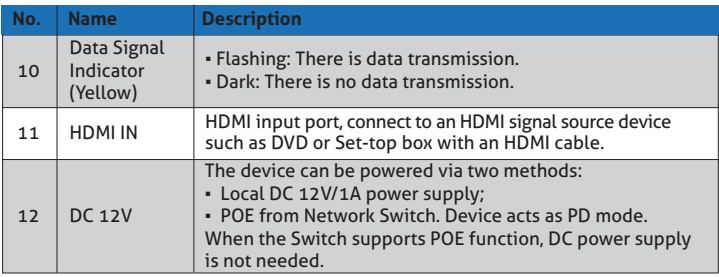

#### *Note:*

*Encoder can choose HDMI audio input or external audio embedding. It can be set through the CH SELECT buttons on the front panel of the Encoder. (The default setting is HDMI audio input.)*

*If it is set to HDMI audio input, the L/R OUT output of Encoder is HDMI audio loop out. If it is set to external audio embedding, the L/R IN input of Encoder is the input of external audio embedding, and the L/R OUT output is the external audio embedding loop out.* 

#### **Description of the LED screen and CH SELECT buttons (For the Encoder).**

- 1, After the system is powered on, the Encoder's LED screen will show the ENC ID (000 by default if not set).
- 2, Press and hold the UP button for 5 seconds, the Encoder's LED screen will show in sequence "IP:", "xxx", "xxx", "xxx", "xxx", which is the IP address of the Encoder.
- 3, Press and hold UP + DOWN buttons at the same time for 5 seconds, then release to enter the "Configuration" mode with "CFN" displaying on the LED screen.
- 4, For Channel ID settings, press the UP or DOWN button to display the current ID number (e.g. 001) on the LED screen. Press and hold UP + DOWN buttons for 5 seconds, then release to enter the "ID Settings" mode. The ID number (e.g. 001) on the LED screen will flash at 1Hz, then press the UP or DOWN button to select the Channel ID you desired, then press and hold UP + DOWN buttons for 5 seconds to confirm the setting and stop flashing.

- **PureTools**
- 5, For EDID ID settings, press the UP or DOWN button until the LED screen shows "E00" (in which "E" refers to EDID, "00" to EDID ID). Press and hold UP + DOWN buttons for 5 seconds, then release to enter the "EDID Settings" mode. The EDID ID number (e.g. E01) on the LED screen will flash at 1Hz, then press the UP or DOWN button to select the EDID ID you desired, then press and hold UP + DOWN buttons for 5 seconds to confirm the setting and stop flashing. The corresponding EDID ID is as follows:

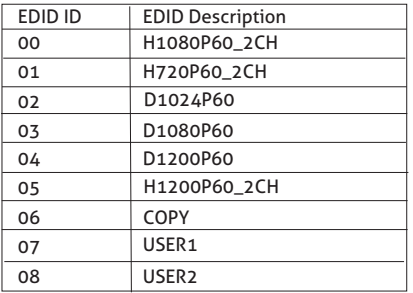

*Notes:*

- *(1) H refers to HDMI; D refers to DVI. (The default EDID of 1080p60 will be used if you have not previously copied the EDID to ID 06 or downloaded EDID to ID 07/08 on the controller box web page.)*
- *(2) EDID ID 06/07/08 is not available without Controller Box.*
- 6, For audio options settings, press the UP or DOWN button until the LED screen shows "AHE" (in which "A" refers to Audio and "HE" to HDMI EMB). Press and hold UP + DOWN buttons for 5 seconds, then release to enter the "AUDIO Settings" mode. The audio option (AHE or AEI) on the LED screen will flash at 1Hz, then press the UP or DOWN button to select the AUDIO option, then press and hold UP + DOWN buttons for 5 seconds to confirm the setting and stop flashing.

The corresponding audio options are as follows:

AHE: Use HDMI Audio

AEI: Use external Audio In

<span id="page-10-0"></span>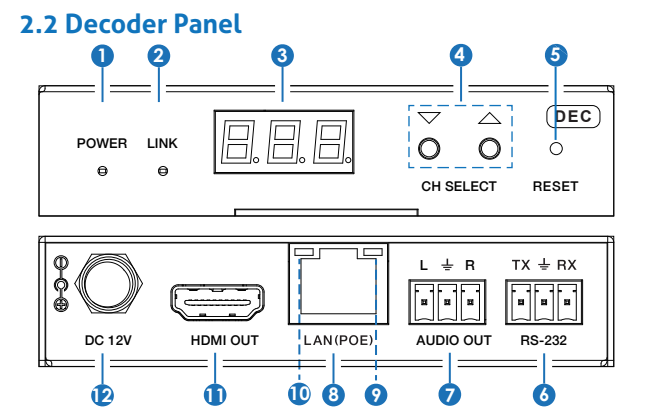

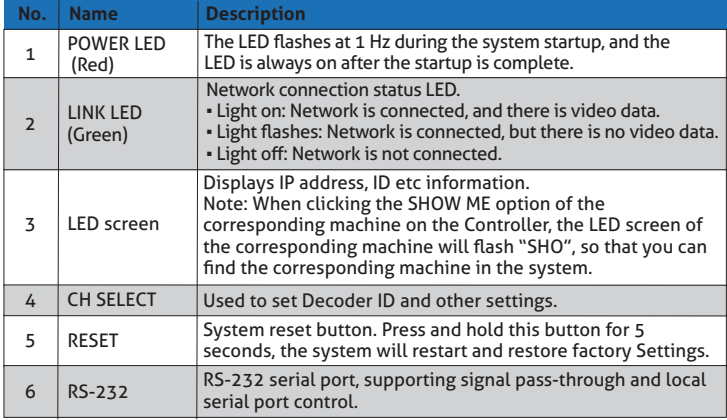

# PureTools

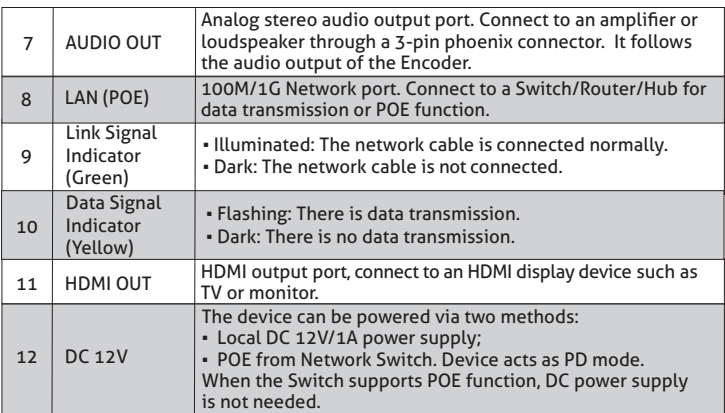

#### **Description of the LED screen and CH SELECT buttons (For the Decoder).**

- 1, After the system is powered on, the Decoder's LED screen will show the ID of the connected Encoder (000 by default if not set).
- 2, Press and hold the UP button for 5 seconds, the Decoder's LED screen will show in sequence "IP:", "xxx", "xxx", "xxx", "xxx", which is the IP address of the Decoder.
- 3, Press and hold UP + DOWN buttons at the same time for 5 seconds, then release to enter the "Configuration" mode with "CFN" displaying on the LED screen.
- 4, For Channel ID settings, press the UP or DOWN button to display the current ID number (e.g. 001) on the LED screen. Press and hold UP + DOWN buttons for 5 seconds, then release to enter the "ID Settings" mode. The ID number (e.g. 001) on the LED screen will flash at 1Hz, then press the UP or DOWN button to select the Channel ID you desired, then press and hold UP + DOWN buttons for 5 seconds to confirm the setting and stop flashing.
- 5, For output resolution settings, press the UP or DOWN button until the LED screen shows "S00" (in which "S" refers to Scaler and "00" to resolution ID), then press and hold UP + DOWN buttons for 5 seconds, then release to enter the "Output Resolution Settings" mode. The Resolution ID number (e.g. S01) on the LED screen will flash at 1Hz, then press the UP or DOWN button to select the Resolution ID you desired, then press and hold UP + DOWN buttons for 5 seconds to confirm the setting and stop flashing.

# **PureTools**

The corresponding output resolution ID is as follows:

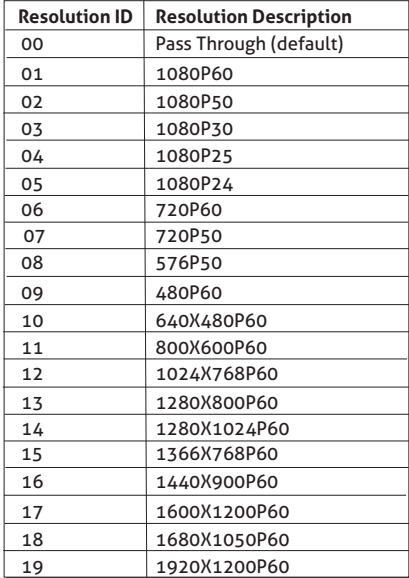

## <span id="page-13-0"></span>**3. Specification**

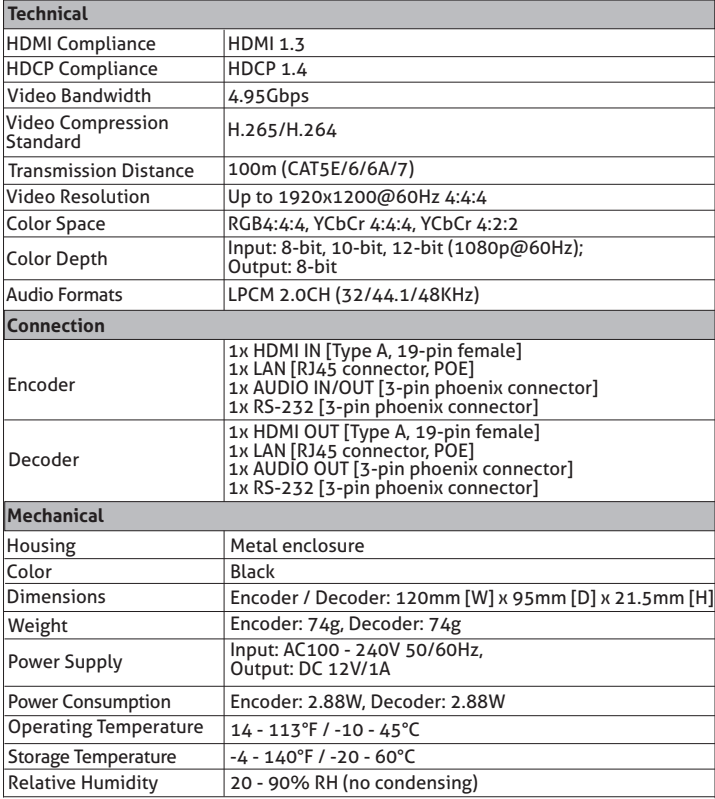

## <span id="page-14-0"></span>**4. System Diagram**

Usage Precaution

- Make sure all components and accessories included before installation.
- System should be installed in a clean environment with proper temperature and humidity.
- All of the power switches, plugs, sockets, and power cords should be insulated and safe.
- All devices should be connected before power on

The following diagrams illustrate typical input and output connections that can be utilized with these Encoder and Decoder:

The Encoder and Decoder are used in pairs:

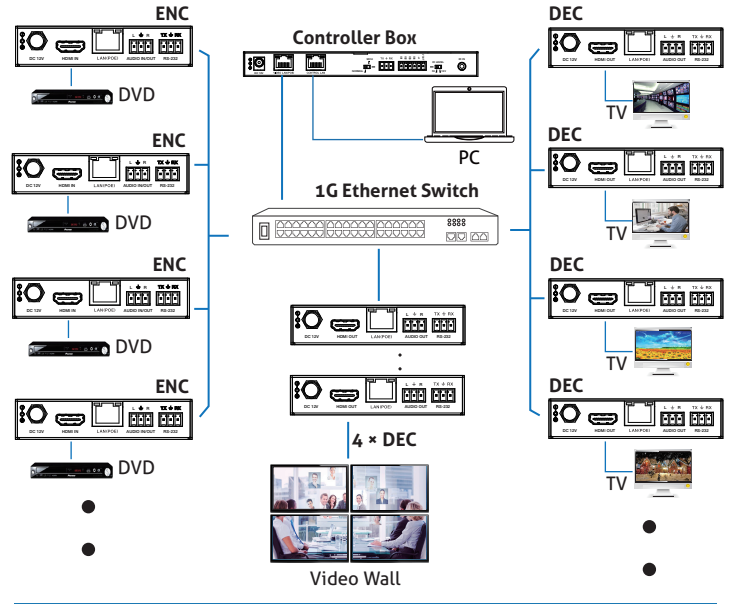

# PureTools

<span id="page-15-0"></span>*Notes:* 

- *(1) For the default IP mode of Control LAN port of the Controller Box is DHCP, the PC also needs to be set to "Obtain an IP address automatically" mode, and a DHCP server (e.g. network router) is required in the system.*
- *(2) If there is no DHCP server in the system, 192.168.0.225 will be used as the IP address of Control LAN port. You need to set the IP address of the PC to be in the same network segment. For example, set PC's IP address as 192.168.0.88.*
- *(3) You can access the Web GUI by inputting Control LAN port IP address (192.168.0.225) or URL "http://controller.local" on your computer's browser.*
- *(4) No need to care about settings of Video LAN port of the Controller Box, they are managed by Controller automatically.*
- *(5) When the Network Switch does not support PoE, the Encoder, Decoder and Controller Box should be powered by DC power adpater.*

## **5. Switch Model**

A network Switch used to set up the system should support below features:

- 1. Type of layer 3/managed network Switch.
- 2. Gigabit bandwidth.
- 3. Support multicast, and need to enable the multicast function.
- 4. Support IGMP snooping, and need to enable the IGMP snooping function.

5. Support filter/drop unregistered Multicast traffic, and need to enable the function. The following Switch models are highly recommended.

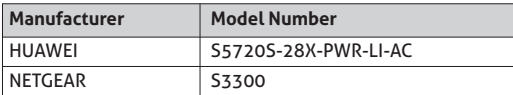

## **6. IP System Control**

This product can be controlled by Controller Box or third-party controller. For details of IP system control, and to understand the more advanced features of the

PT-IP-HD26X series, please refer PT-IP-CNTRL10 product information.

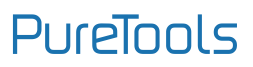

### <span id="page-16-0"></span>**7. Rack Mounting Instruction 7.1 4U Rack Mounting**

This product can be mounted in a standard 4U rack (Please contact your supplier for 4U rack sale). The mounting steps are as follows:

**Step 1:** Use included screws to fix two mounting ears on the product, as shown in the figure below:

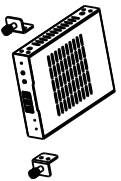

**Step 2:** Insert the product with mounting ears into a 4U rack (up to 12 units can be installed vertically), as shown in the figure below:

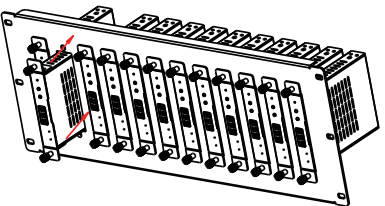

**Step 3:** Use screws to fix mounting ears on the rack to complete the mounting, as shown in the figure below:

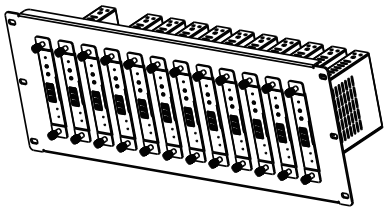

# PureTools

### <span id="page-17-0"></span>**7.2 1U Rack Mounting**

This product also can be mounted in a standard 1U rack (up to 8 units can be installed horizontally). The mounting steps are as follows:

**Step 1:** Stack two products on top of each other, then use included screws to fix two 1U rack panels on the products, as shown in the figure below:

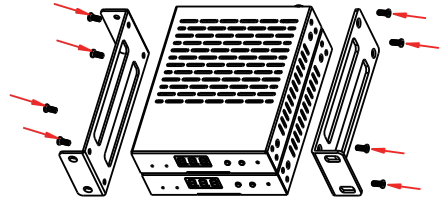

**Step 2:** Fix two 1U rack panels on another two stacked products in the same way, then use screws to fix two 1U rack panels together, as shown in the figure below:

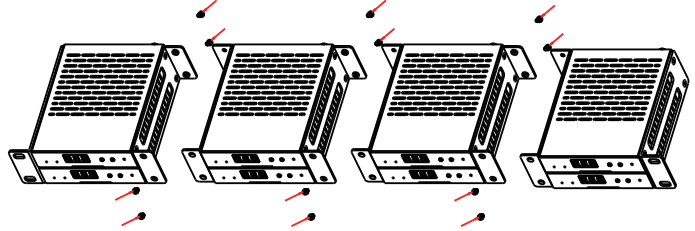

**Step 3:** Fasten screws between two 1U rack panels, so that eight products are mounted in a 1U rack, as shown in the figure below:

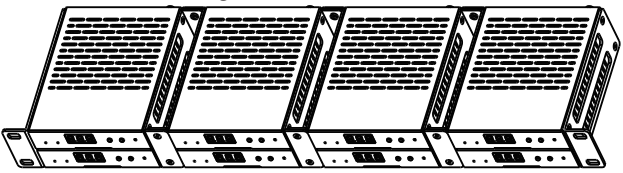

## <span id="page-18-0"></span>**8. Encoder and Decoder Matching Settings**

When multiple Encoders and Decoders are in the system without a Controller Box, it is necessary to match them well firstly. You can match all Encoders and Decoders in following two methods.

**Method 1:** Use the CH SELECT buttons on the front panel of the Encoder/Decoder. According to the methods mentioned in Chapter 5, set the ID of Encoder, then set the ID of Decoder, finally set the Encoder ID from which to subscribe the stream. Match all Encoders and Decoders in the same way.

**Method 2:** Use the RS-232 serial port command control.

Connect the RS-232 port of Encoder/Decoder to a PC or control system, using the PureLink PTM-RS100 adjustable RS232 cable or any other suitable cable. Then use a Serial Command tool on PC to send the RS-232 command code: "!OUT xxx FR yyy\r\n". The function of this command is to connect the Decoder (ID:xxx) to the Encoder (ID: yyy). Match all Encoders and Decoders in the same way.

## **9. Web GUI User Guide**

You can use the built-in Web GUI to configure all products through a Switch. The operation method is shown as below.

**Step 1:** Match all Encoders and Decoders as described in Chapter 7.

**Step 2:** Connect the PC and IP products you need to configure to a Switch. The connection diagram is shown as below.

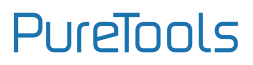

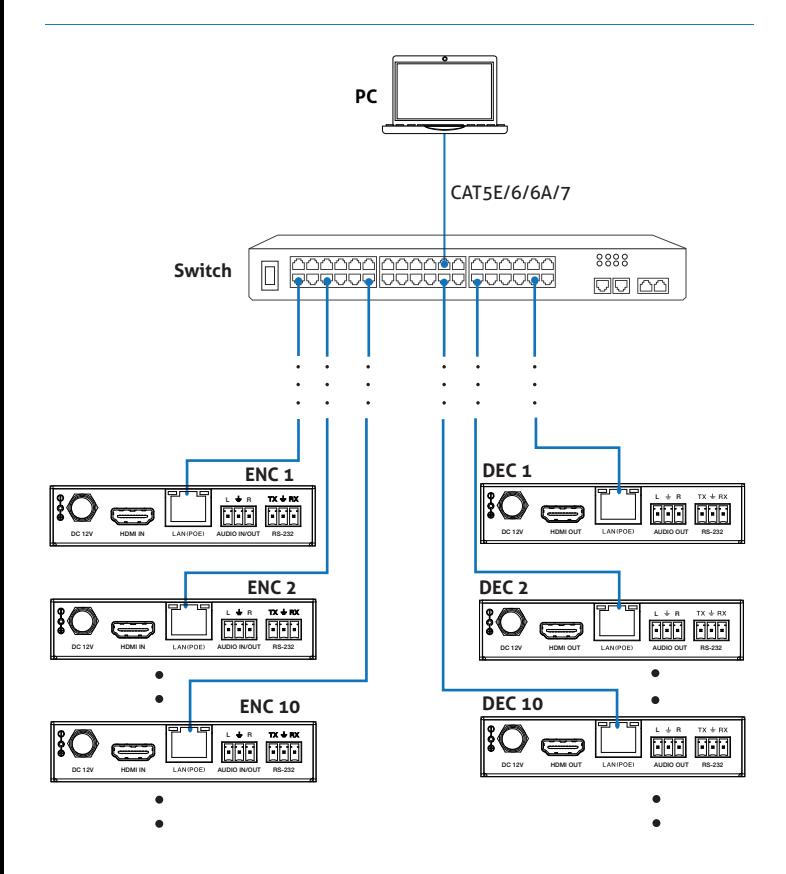

# PureTools

**Step 3:** Press and hold the (CH SELECT) UP button on the front panel of the Encoder/ Decoder for 5 seconds to check the IP address. (Please refer to Chapter 5 for details.) **Step 4:** Set the PC's IP address to be in the same network segment with the Encoder/ Decoder, for instance, set the IP address to be 169.254.3.150 and Subnet mask to be 255.255.0.0.

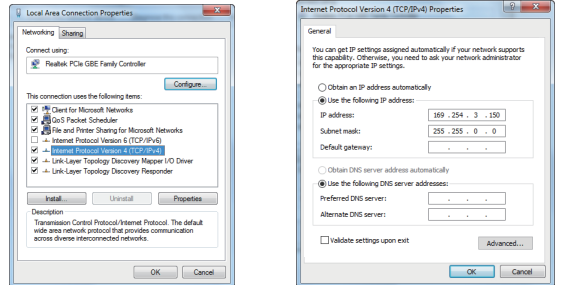

**Step 5:** Input the IP address of the Encoder/Decoder into the browser on PC to enter the Web GUI login interface.

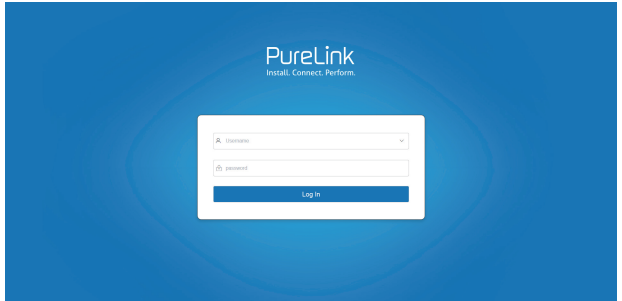

**Step 6:** Input the default User "admin" and the default Password "admin", and then click "Log In" to enter the Web GUI interface.

# PureTools

The Web GUI function pages are shown as below:

#### **■ Device Information Page**

The Status page provides basic information about the Encoder/Decoder, such as Firmware Version, IP Address, Subnet Mask, Gateway and MAC Address.

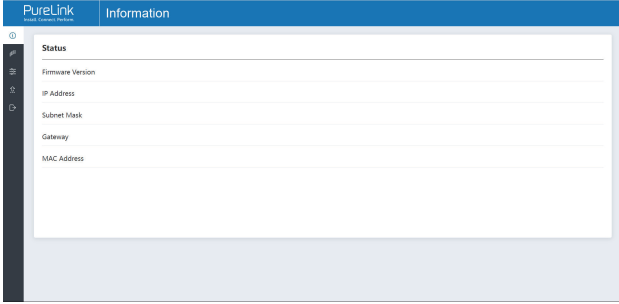

#### **■ Video Configuration Page**

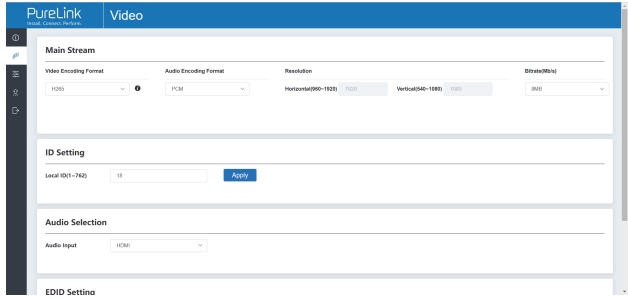

On this page, you can configure the video properties as required.

#### **Encoder Video Configuration**

Encoder video configuration page includes Main Stream, ID Setting, Audio Selection and EDID Setting.

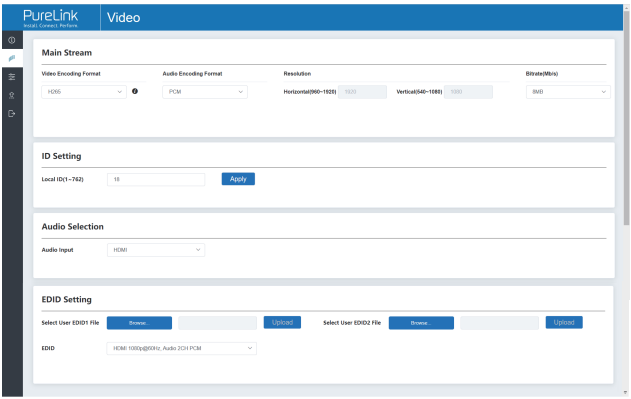

**Main Stream:** You can configure Video Encoding Format, Audio Encoding Format and Bitrate. Video Encoding Format supports H.264 and H.265 (H.265 by default). Audio Encoding Format supports PCM and AAC (PCM by default). Encoding Resolution cannot be set, it follows the input resolution. The default Bitrate is 8Mb/s.

**ID Setting:** You can configure the ID of the Encoder. (After setting the ID, the IP will change. You need to press and hold the (CH SELECT) UP button on the front panel of the Encoder for 5 seconds to check the IP address, and then re-enter the new IP address on the web page to continue setting).

**Audio Selection:** You can configure the Audio Input (HDMI/Anologue).

**EDID Setting:** You can choose an EDID option from the drop-down list as shown in the below figure.

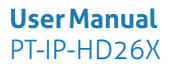

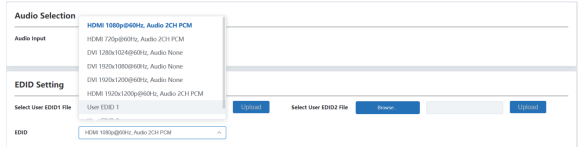

User EDID 1 and User EDID 2 can be uploaded in Select User EDID1 File and Select User EDID2 File, and the content of the uploaded binary file is EDID. (This file can be downloaded from the Download EDID of the Decoder Video page.)

#### **Decoder Video Configuration**

Decoder video configuration page includes Trasmission Protocol, Scale Setting, Download EDID, Video Timeout Setting, ID Setting and Picture Setting.

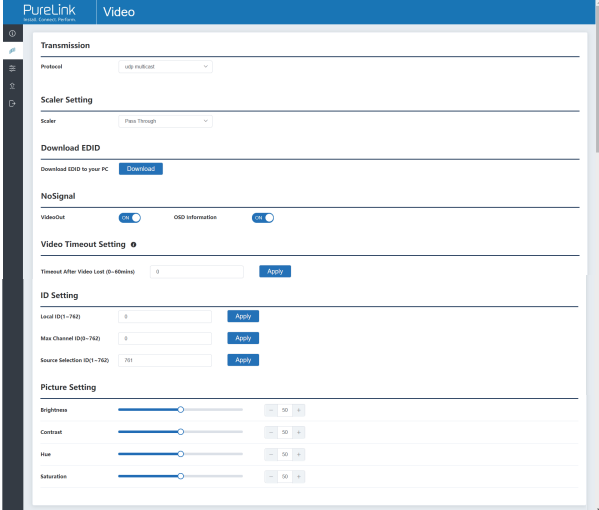

**Transmission Protocol:** You can select "udp unicast" or "udp multicast" (udp multicast by default).

**Scaler Setting:** You can set the output resolution (Pass Through by default).

**Download EDID:** You can download the EDID binary file of the display device connected to the Decoder. The EDID file can be used as the User EDID file to be uploaded to the Encoder.

**NoSignal:** 

**VideoOut:** 

 **ON**: Turn on video out when there is no signal.

 **OFF**: Turn off video out when there is no signal.

**OSD Information:** 

 **ON**: Display OSD information when there is no signal.

 **OFF**: No display OSD information when there is no signal.

**Video Timeout Setting:** You can set the timeout to turn off the video output when no input video signal is detected. 0 means never close.

**ID Setting:**

**Local ID:** You can set the ID of the Decoder. (After setting the ID, the IP will change. You need to press and hold the (CH SELECT) UP button on the front panel of the Decoder for 5 seconds to check the IP address, and then re-enter the new IP address on the web page to continue setting).

**Max Channel ID:** You can set the maximum range of Source Selection ID that can be set. When it is set to 0, there is no limit to the setting range of Source Selection ID. **Source Selection ID:** You can select the ID of the Encoder to be the input source.

**Picture Setting:** You can configure the picture parameters (Brightness, Contrast, Hue and Saturation).

#### ■ **Settings Page**

On this page, you can set Network settings, modify username and Login Password as required.

# PureTools

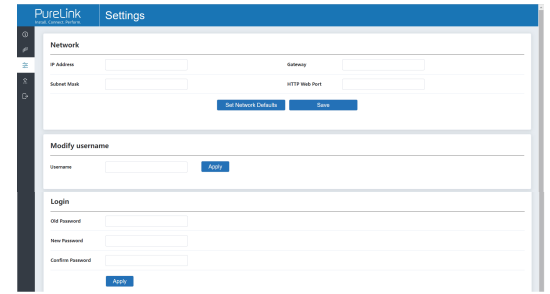

#### *Notes:*

*(1) The Network Settings can be set only when the Mode button is set to Static.*

- *(2) All changes will take effect by clicking "Save" below.*
- *(3) After any changes to the Network Settings, username or Login Password, it will redirect to the Web browser home page or the Web GUI login interface. You need to log in the Web GUI again with the new settings.*

#### ■ **Update Page Encoder Update Page**

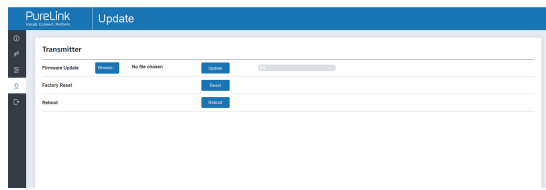

Click "Browse.." to import the upgrade file and click "Update" to start upgrade. There will be a progress bar prompt during the upgrade process. When the progress bar reaches 100%, it indicates the upgrade is successful, and the device will be restarted automatically.

Clicking "Reset" can reset the device to factory default settings.

Clicking "Reboot" can reboot the device.

# PureTools

#### **Decoder Update Page**

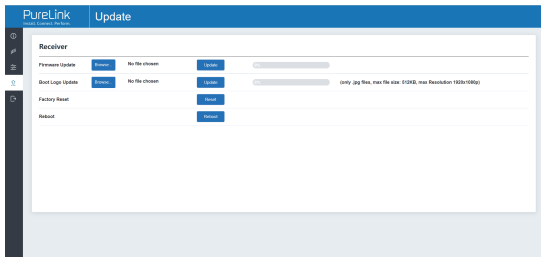

Click "Browse.." to import the Firmware or Boot Logo upgrade file and click "Update" to start upgrade. There will be a progress bar prompt during the upgrade process. When the progress bar reaches 100%, it indicates the upgrade is successful, and the device will be restarted automatically.

Clicking "Factory Reset" can reset the device to factory default settings. Clicking "Reboot" can reboot the device.

#### ■ Log Out Page

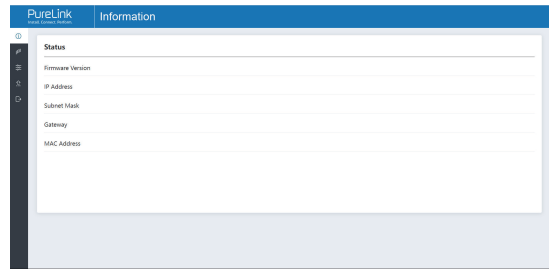

Click "Log Out" on the left, the Web GUI will exit and skip to the login interface automatically.

### <span id="page-27-0"></span>**10. RTSP-Stream Instruction**

### **10.1 Stream Format**

(a) The MainStream format is as following:

rtsp://IP:PORT/live/main/av\_stream

IP is the IP address of the device, PORT is the access port of rtsp (the default port is 554, and it is not necessary to write when the port is 554).

For example, if the IP address of the device is 169.254.3.1, then the RTSP stream address is "rtsp://169.254.3.1:554/live/main/av\_stream". For the port is 554, the RTSP stream address can be "rtsp://169.254.3.1/live/main/av\_stream".

### **10.2 VLC Stream Play Process**

You can play Streams through VLC media player.

The operation method is shown as below.

**Step 1:** Open the VLC media player on PC, the following interface appears.

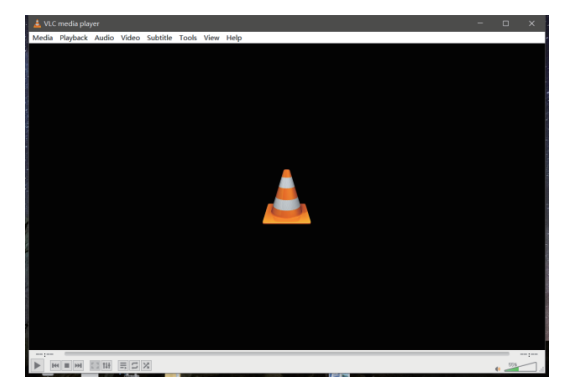

## **PureTools**

**Step 2:** Select the media type to play.

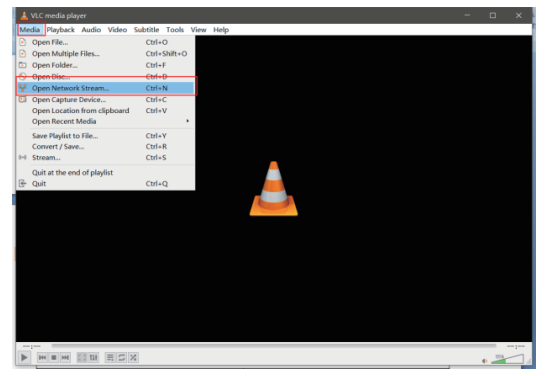

Click "Media", and select "Open Network Stream…".

**Step 3:** Enter a MainStream Network URL.

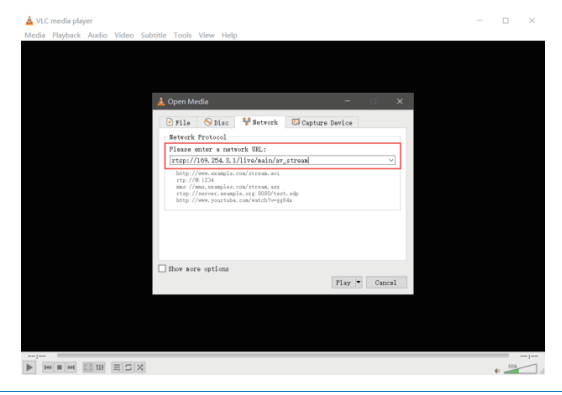

## **PureTools**

**Step 4:** Click "Play" to start playing the Stream.

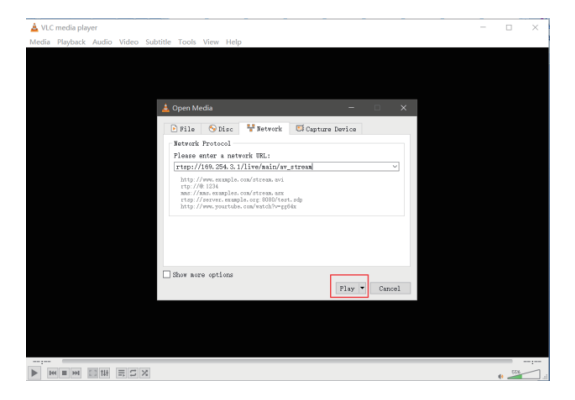

## <span id="page-30-0"></span>**11. After-Sales Service**

If there appear some problems when running the product, please check and deal with the problems referring to this user manual. Any transport costs are borne by the users during the warranty.

**1) Product Limited Warranty:** This product will be free from defects in materials and workmanship for **three years** (The purchase invoice shall prevail). Proof of purchase in the form of a bill of sale or receipted invoice which is evidence that the unit is within the Warranty period must be presented to obtain warranty service.

#### **2) What the warranty does not cover (servicing available for a fee):**

- Warranty expiration.
- Factory applied serial number has been altered or removed from the product.
- Damage, deterioration or malfunction caused by:
	- Normal wear and tear.
	- Use of supplies or parts not meeting our specifications.
	- No certificate or invoice as the proof of warranty.
	- The product model showed on the warranty card does not match with the model of the product for repairing or had been altered.
	- Damage caused by force majeure.
	- Servicing not authorized by distributor.
	- Any other causes which does not relate to a product defect.
- Delivery, installation or labor charges for installation or setup of the product.
- **3) Technical Support:** For any questions or problems, contact your distributor or reseller and tell them the respective product name and version, the detailed failure situation as well as the formation of the cases.

## PureTools

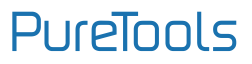

## <span id="page-32-0"></span>**Asking for Assistance**

#### **Technical Support:**

Phone: +49 5971 800299 - 0 Fax: +49 5971 800299 – 99

#### **Technical Support Hours:** 8:30 AM to 5:00 PM Monday thru Thursday 8:30 AM to 4:00 PM Friday

#### **Write to:**

PureLink GmbH Von-Liebig-Straße 10 D - 48432 Rheine www.purelink.de info@purelink.de